# **Get Started Guide**

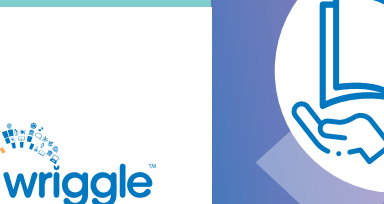

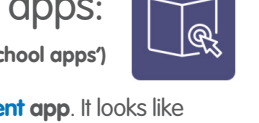

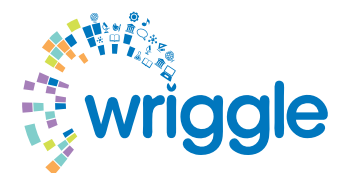

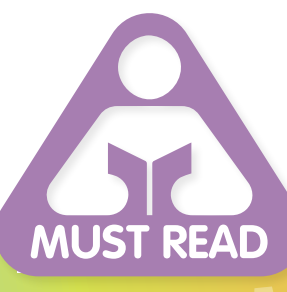

**www.wriggle.ie**

# **Get Started!**

 $\blacksquare$ 

# Follow these important steps to **Get Started** with your **iPad for learning**.

**Wishing you lots of fun and exciting learning experiences with your new device.**

**The Wriggle Team** © Wriggle 2021

## **FOR PARENTS/GUARDIANS**

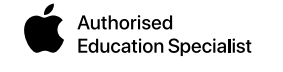

## **Step 10.** Wriggle Connect Family

The Apple App Store on your iPad has been replaced with the **Student app**. It looks like this. All of your eBook publisher apps and school apps will download to this app.

- Click **'Get'** beside your publisher apps
- Press the Home button at the bottom of the iPad to see your downloaded publisher apps
- Next, use the username and password on your Wriggle Information sheet to log in to each publisher app
- In each publisher app, click **'Download'** beside all the eBooks that you have ordered. (A list of the books you ordered can be found on your Wriggle Order Confirmation sheet)

If you have purchased e-books through Wriggle, please log into **Wriggle Connect Family** which will show you how to download your e-books to your device. Your W**riggle Connect Family** login credentials will have been sent to the 'parents email address' given

Note: \*Each eBook App must remain open while the eBooks are downloading. If you close an eBook app before the eBooks have downloaded, you must Log Out and Log In to resume Downloading. \*Please check that all the eBooks you ordered have been downloaded to your iPad before downloading school apps.

#### **Download school apps:**

- Press the Home button on your iPad and open  $\bullet\bullet\bullet$ your Student App
- Click **'Get'** beside the rest of your School Apps.

#### **Step 8.** Purchase your physical schoolbooks here!

**Wriggle**, in conjunction with your school, has developed a dedicated online bookstore where you can exclusively purchase all your physical books in one place at the click of a button. The store will be powered by Book Haven, specialists in schoolbooks for over 40 years.

- Turn your camera on!
- Scan the QR code
- Choose the county your school is in
- Choose your school
- Choose the class/year
- Press Search

If you are unable to access using the QR code go to www.bookhaven.ie/wriggle and follow on from step 3.

Please note that bookstores are subject to open from the **5th of May**.

at the time of purchase.

Please turn this leaflet over for more information on **Wriggle Connect Family!**

#### **Step 9.** Download eBooks & publisher apps:

**(If you did not order any eBooks through Wriggle, skip to 'Download school apps')**

### **School Books**

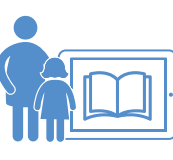

K GET GET GET

**(Relevant only to parents who ordered eBooks through Wriggle)**

Please note that all of the eBooks you ordered are located in the relevant publisher apps on the student's device. We advise that you take the time to locate these and cross-reference them against your order confirmation before the student goes back to school. Please refer back to Step 9 in relation to downloading eBooks.

> **..Now that you're all set, hand me over to your parent/guardian to do some final checks.**

Now that your device is setup, you will need to access our online training platform

# wriggle connect

To gain access to the platform you will need to follow these steps:

- Go to the inbox of the email account (parent/guardian) that was used to purchase the device bundle on the **Wriggle Store**.
- You will recently have received an email from **Wriggle Connect** advising you to activate your account (you may need to check your junk/spam filter in case it has been caught in there).
- Once you have activated your account and set a password, you will now be able to access **Wriggle Connect**! If you have any issues with signing in, you can simply click the **"Forgot your password?"** icon on the login screen at **www.wriggleconnect.ie**
- When you have logged in, we would advise that you click on the **'Getting Started with iPad'** course, watch the videos, answer the questions and get your first certificate on **Wriggle Connect**!

**CERTIFICATE OF COMPLETION** This certifies that **Grace Murphy** has successfully completed the training programme requirements for **Getting Started with iPad** 4/03/21 **wriggle conned DATE** 

This platform is designed to support you with guidance on downloading and using ebooks, device settings, managing updates and lots more!

To keep your iPad safe, take your protective case out of its packaging and put it on your iPad (refer to case instructions in packaging).

#### **Step 2. Power On**

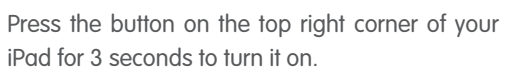

**Step 3.** Setup your Language and Region

After turning on your iPad, you will see the word **'Hello'** on your screen. Tap the Home Button to get to the **'Select your Language'** screen.

- Select **'English'** as the Language.
- Next you will see the 'Select your Region' screen. Select **'Ireland'** as the Country or Region.
- Choose **'Set up Manually'** .
- Tap **'Continue'** or view optional suggestions that may appear.

#### **FOR STUDENTS**

#### **Step 1.** Put on your case

#### **Step 5. Set up Remote** Device Management

- Click on **'Settings'**. Then click **'General'** and then '**About'** to check the name of your iPad.
- 
- **your iPad'** .
- Apple ID and passcode.
- \*Your school Managed Apple ID and 4 Digit Passcode are printed on your Wriggle Information Sheet.
	-
- **Note: Please write down your iCloud passcode on your Wriggle Information sheet before you enter it so that you will remember it.**
- Click on **'iCloud'**. Then click on **'iCloud Backup'** and **'Back Up Now'** .
- 

#### **Step 7.** Setup your iPad Passcode

- All students get 200GB of free iCloud storage to keep your data safe and secure.
- Follow these steps to set up your iCloud account:
- The name of your iPad should match the student email address provided by the school. This can be found on your Wriggle Information Sheet.
- Once you have confirmed this, click on **'Sign in to**
- You will be asked to enter your school Managed
- Enter these details and click **'Next'** .
- \*You will be asked to enter the 4 Digit Passcode again. You will then be directed to enter your own Passcode.
- When the Back-up is complete, click on the Home button at the bottom of the iPad.
- **Note: You should never sign out of your school Managed Apple ID as you may lose school work and assessment data which cannot be retrieved.**

#### **Step 4.** Connect to Wi-Fi

Choose a Wi-Fi Network. Find your Home Wi-Fi Network. Tap to select and enter your Home Wi-Fi Password.

- Now, Go to 'Settings'.
- 'Turn on Passcode'.
- 
- 
- iCloud account for backup.

- 
- 

#### **When you go to school, your device will connect automatically to your school's Wi-Fi.**

To ensure your iPad is configured to connect to the school Wi-Fi and ready to receive school app pushes, please follow these steps:

- The Jamf School home page will appear. Check that the name of your school appears on this page, then click **'Next'** .
- Now enter your Order number as the Username and the same Order number as the Password to Sign in. These details can be found on your Wriggle Information Sheet. • Click **'Next'** to activate your iPad.<br>
• Click **'Next'** to activate your iPad.<br>
• Click **Step 5.** Set up Remote<br>
Device Management<br>
<sup>To ensure your iPad is configured to connect to<br>
the school Wi-Fi and ready to receive </sup>
- Next click **'Enroll this device'** .
- Then **'Enable Location Services'** .
- Tap **'Continue'** on any optional screens that may appear.
- 

#### **Introduction**

Hello and welcome to your **Get Started Guide** for your new device for school. Just follow these easy steps to activate your iPad and get learning!

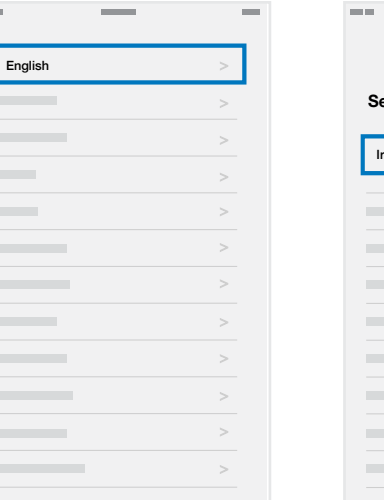

**Remote Management**

 $\Theta$ 

Remote Management

Enroll this device

**Location Services**

4

Enable Location Services

**Welcome to iPad**

Get Started

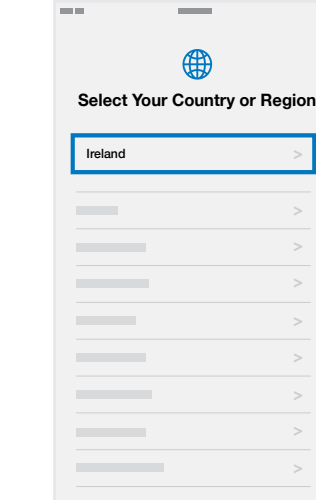

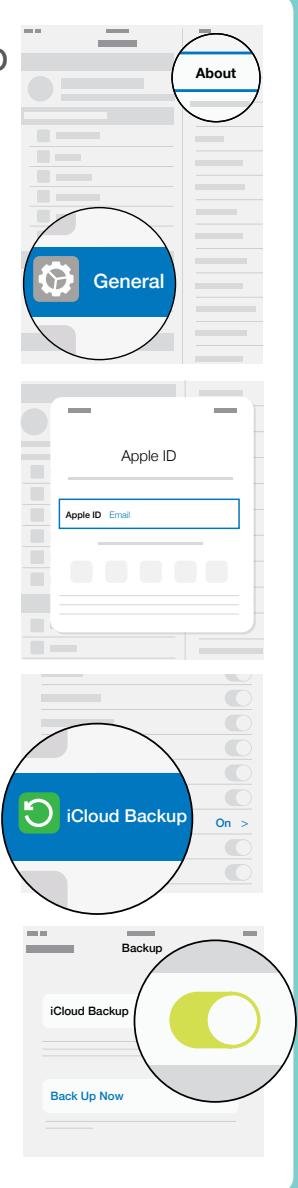

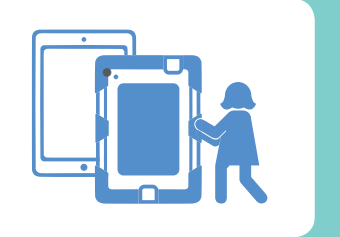

#### **This step is important**

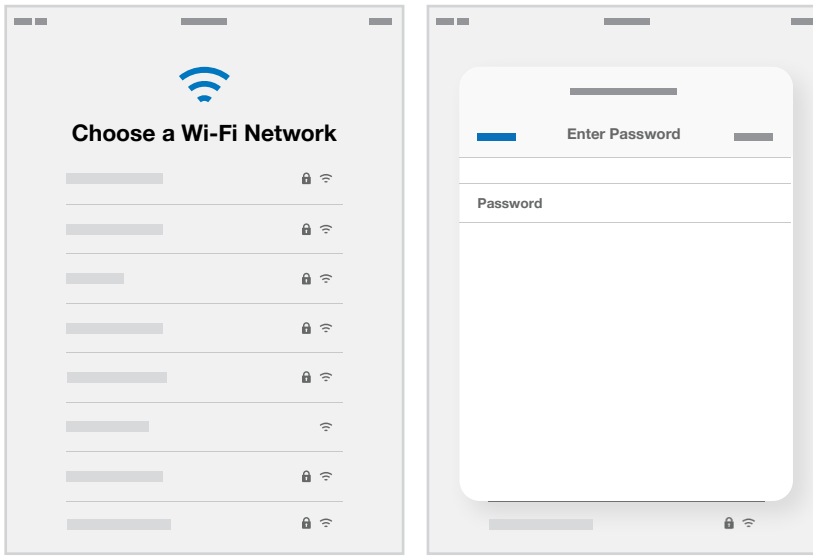

#### **Note: Get your parent/guardian to do this with you!**

You are about to set your passcode. This passcode is separate to your previously created iCloud Passcode. Firstly, think of a 4 Digit Passcode that's easy for you to remember and write this down now for safe-keeping on your Wriggle Information Sheet.

- Go to 'Touch ID and Passcode'.
	-
- Click 'Passcode Options'.
- Select **'4 Digit Passcode'** and carefully follow the onscreen instructions.
- Take a photo of your passcode with your iPad. This will save to your

#### **Make sure to keep your passcode safe!**

- **Tip: IF you forget your passcode:**
- Don't enter in the wrong passcode again.
- Find your passcode on your Wriggle Information Sheet or if you have entered the wrong passcode 2 times contact Wriggle for help.

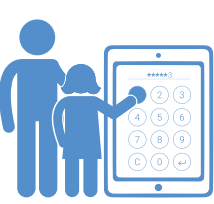

#### **Step 6.** Setup iCloud & Back Up